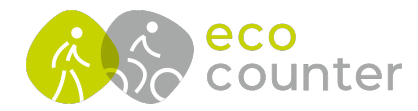

## **Neue Zählstelle mit Eco Link Android anlegen – Teil 1 (für TUBES)**

- 1-2) Im unteren Hauptmenu "Assistant" auswählen, danach "Eine neue Zählstelle erstellen" anklicken, Zählgerät installieren
- 3) Namen der Zählstelle eingeben
- 4-5-6) Fotos der neu installierten Zählstelle hinzufügen, Modemtest durchführen, Einrichtung abschließen

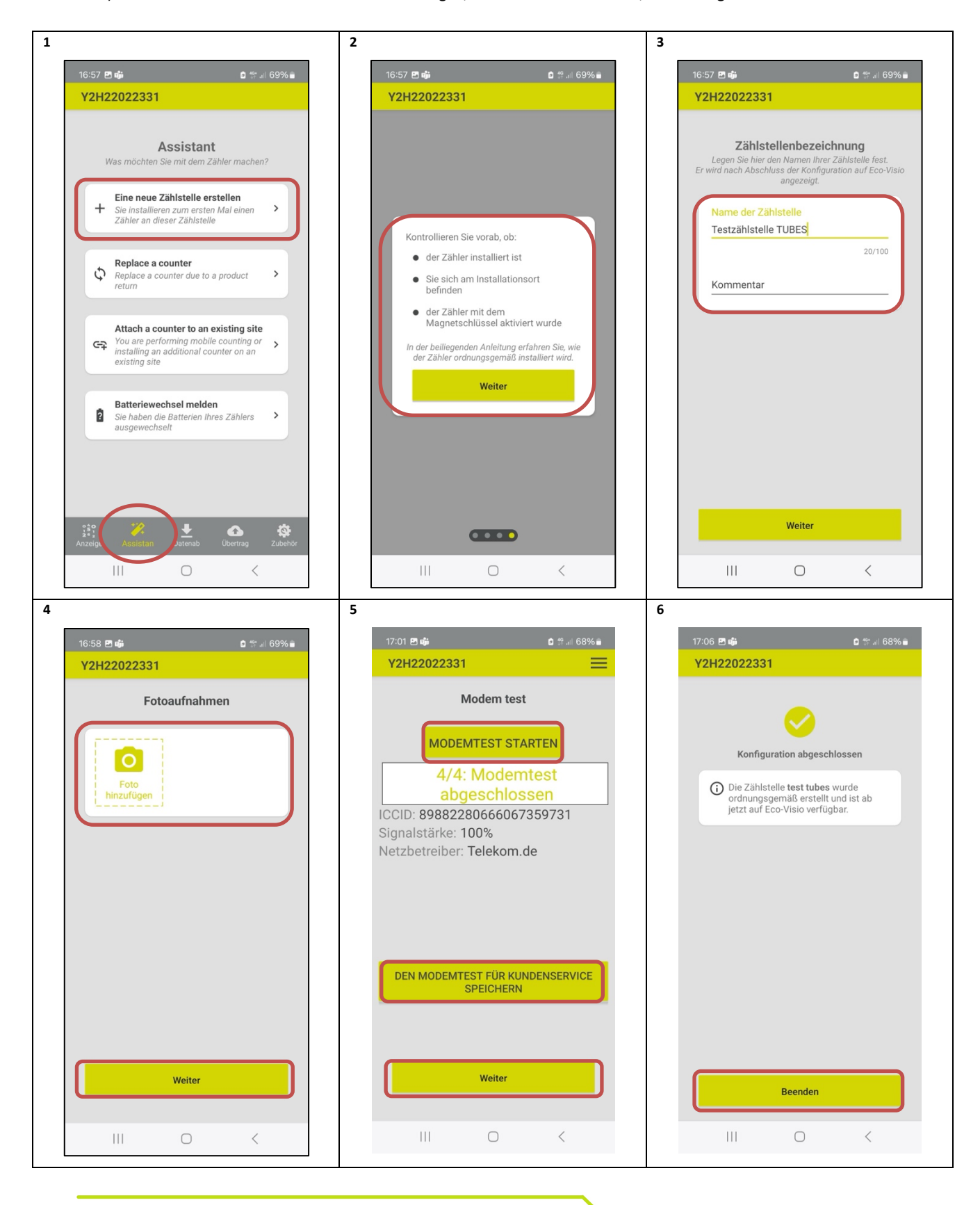

Geschäftsführer: Christophe Milon Sitz Köln: Amtsgericht Köln, HRB 86444 USt-ID-Nr. DE815625519

**ECO COUNTER GmbH** Worringer Str. 30 50668 Köln

Commerzbank Köln **BIC: COBADEFFXXX** IBAN: DE16370400440501045900

www.eco-counter.com